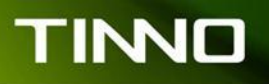

### Quick Guide for Downloading S/W and IMEI

# Tool & Requirements

- 1. USB Cable
- 2. Support USB 2.0 with PC
- 3. Only support windows XP

## Install USB Driver

1. Before downloading S/W and IMEI number, you must install USB Driver in the PC firstly. Enter Device Manager-> Other device, click the mouse on the right side, choose to update driver, then manually check and install driver software (See screenshot below). 在您的电脑进入面板控制,然后找到设备管理器,再找到其他设备,点击 鼠标右键,选择更新驱动软件,会弹出一个对话框,选择手动查找并安装驱动程序 软件。

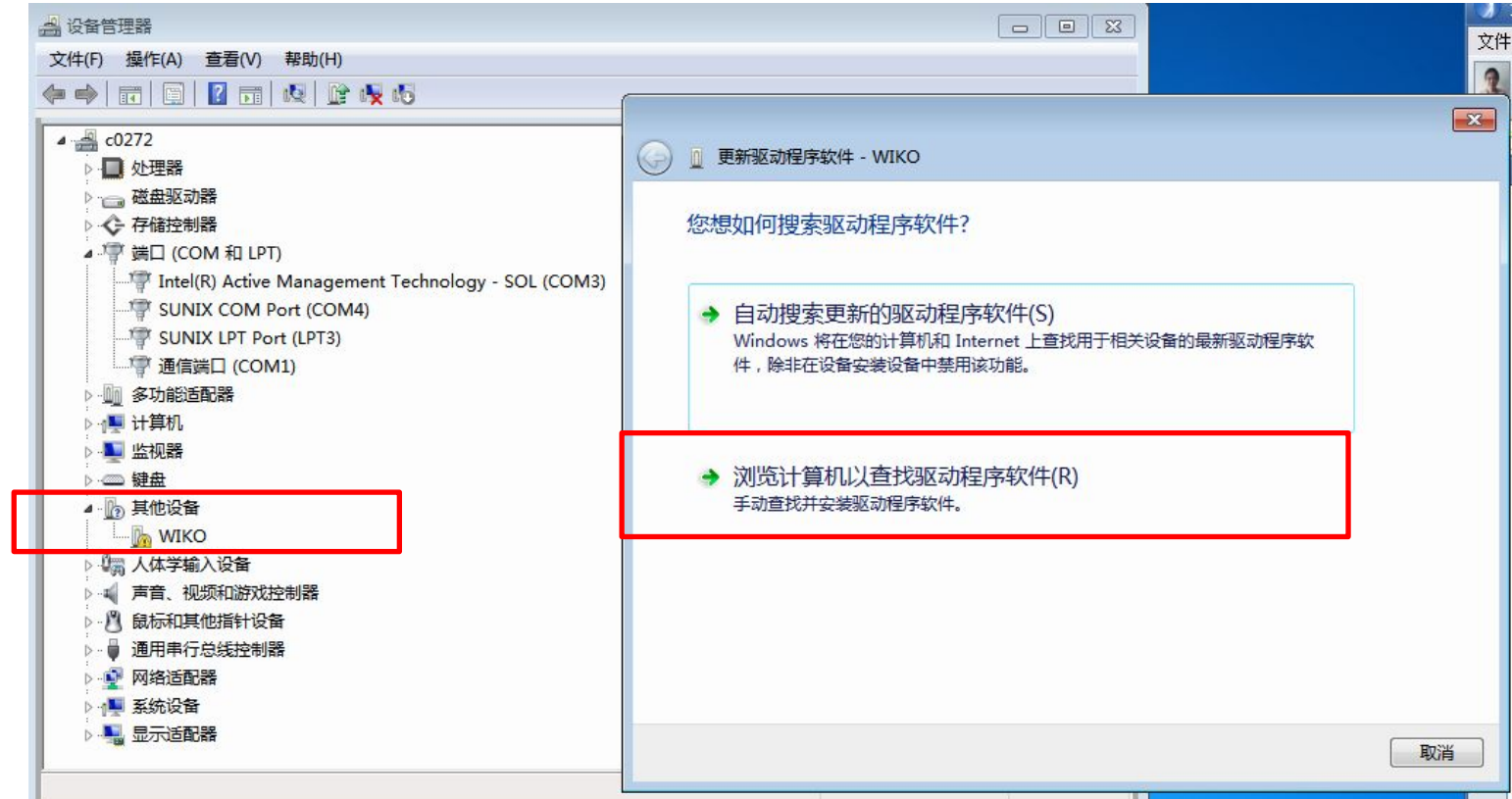

2. After you choose " manually check and install driver software", click "Browser" then you must find a file named csdrivers in "ProductLineToolV8.00.14\_20140703", and click it and then click "OK". 点击手动查找并安装驱动软件以后,会弹出一个对话框 ,然后选择浏览, 在"ProductLineToolV8.00.14\_20140703"这个文件夹, 找到csdrivers 这个驱动文件,点确定。

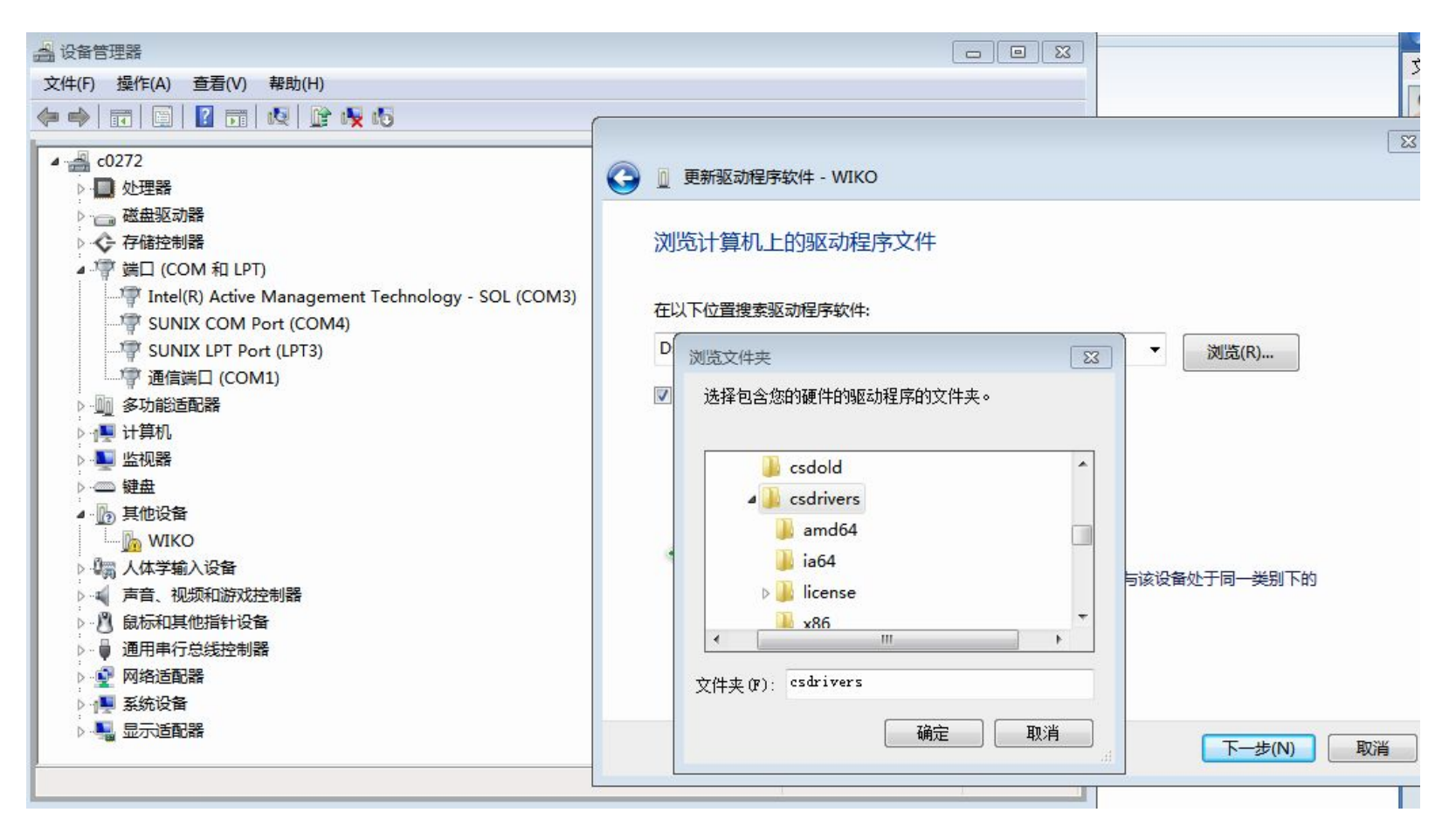

# Start to Download S/W

- $\Box$  1. Open the file "ProductLineToolV8.00.14 20140703"
- $\Box$  2. Click the program of "DownloadUSB English", please see the screenshot below:

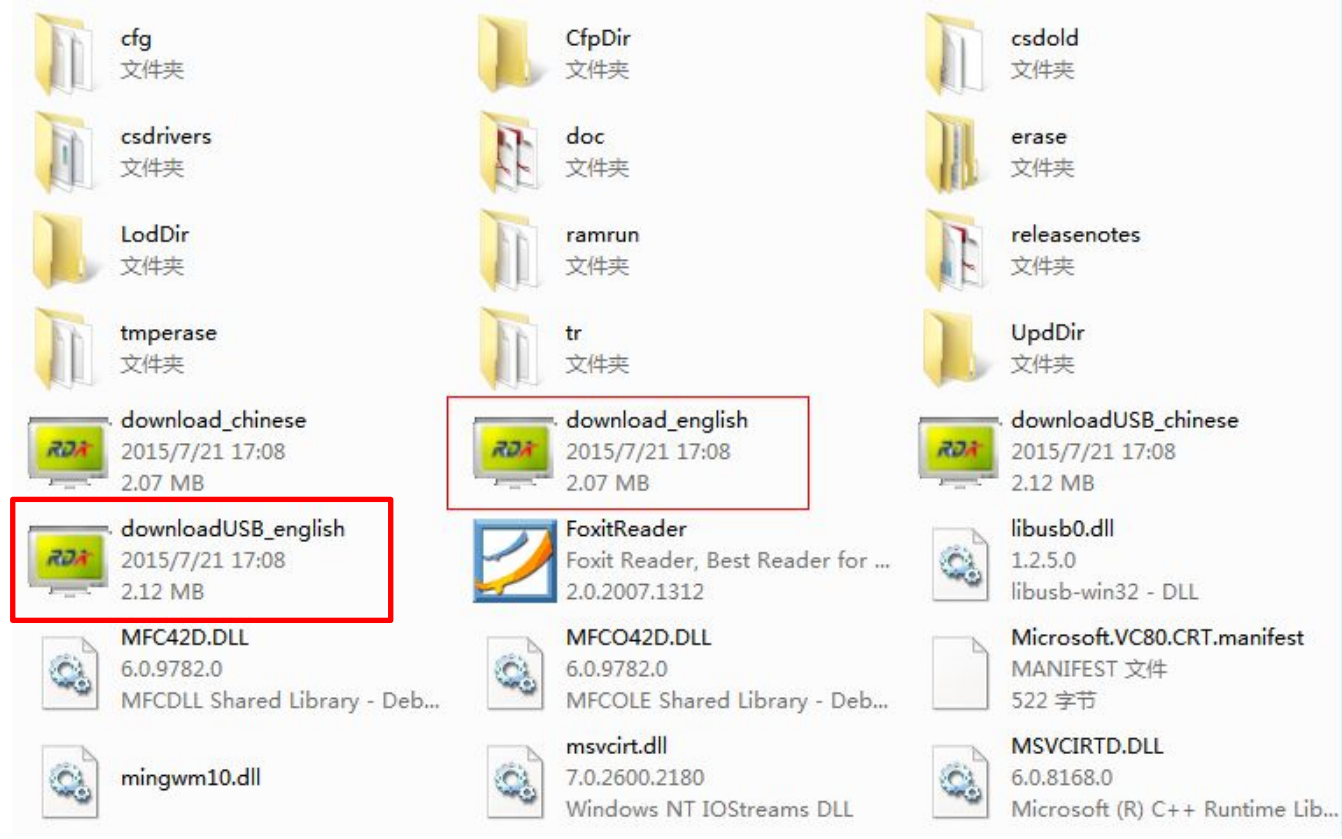

 3. Enter the interface and then click "Setup" as highlighted in Red color as below:

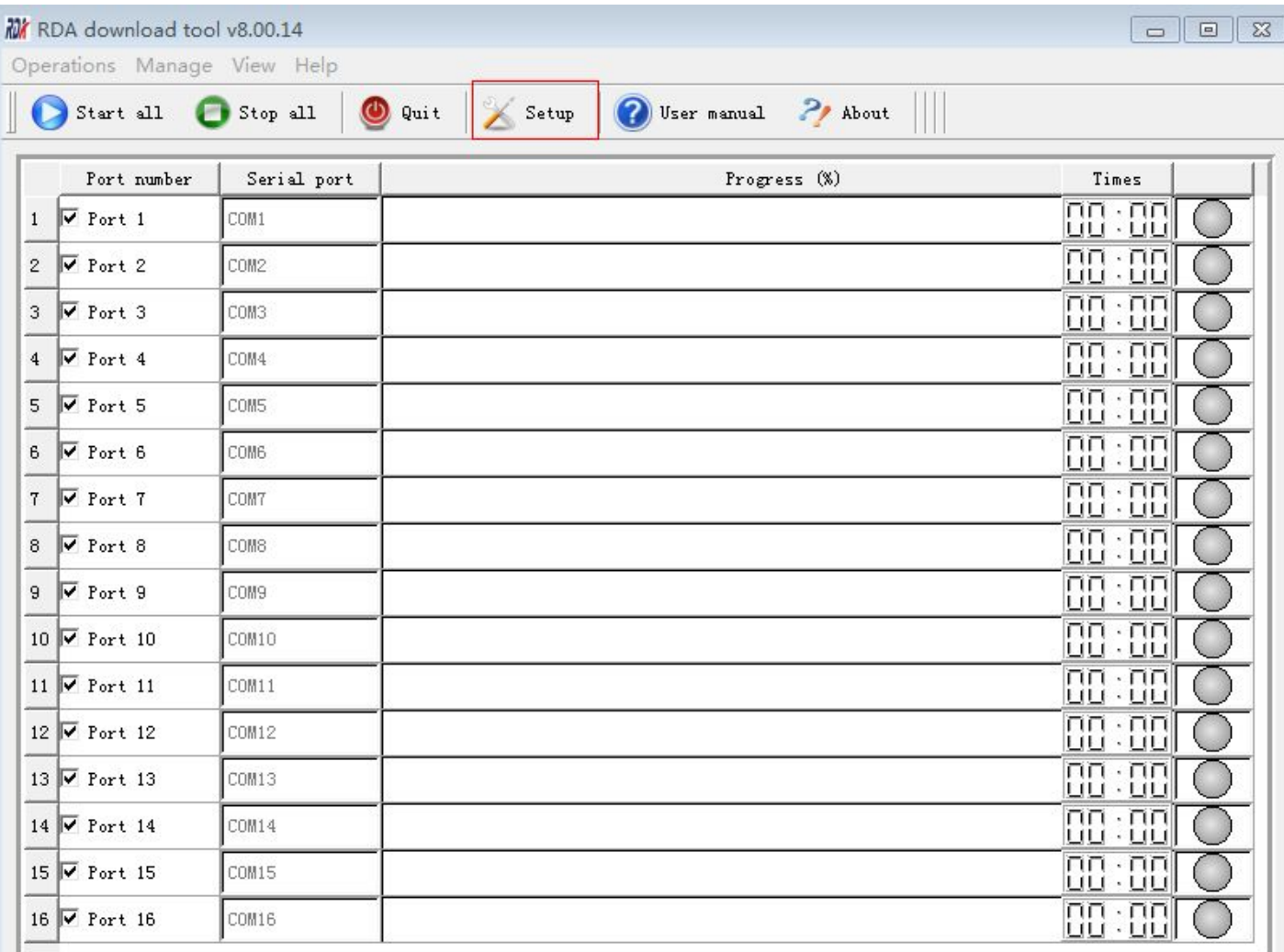

#### 4. Click "Download".

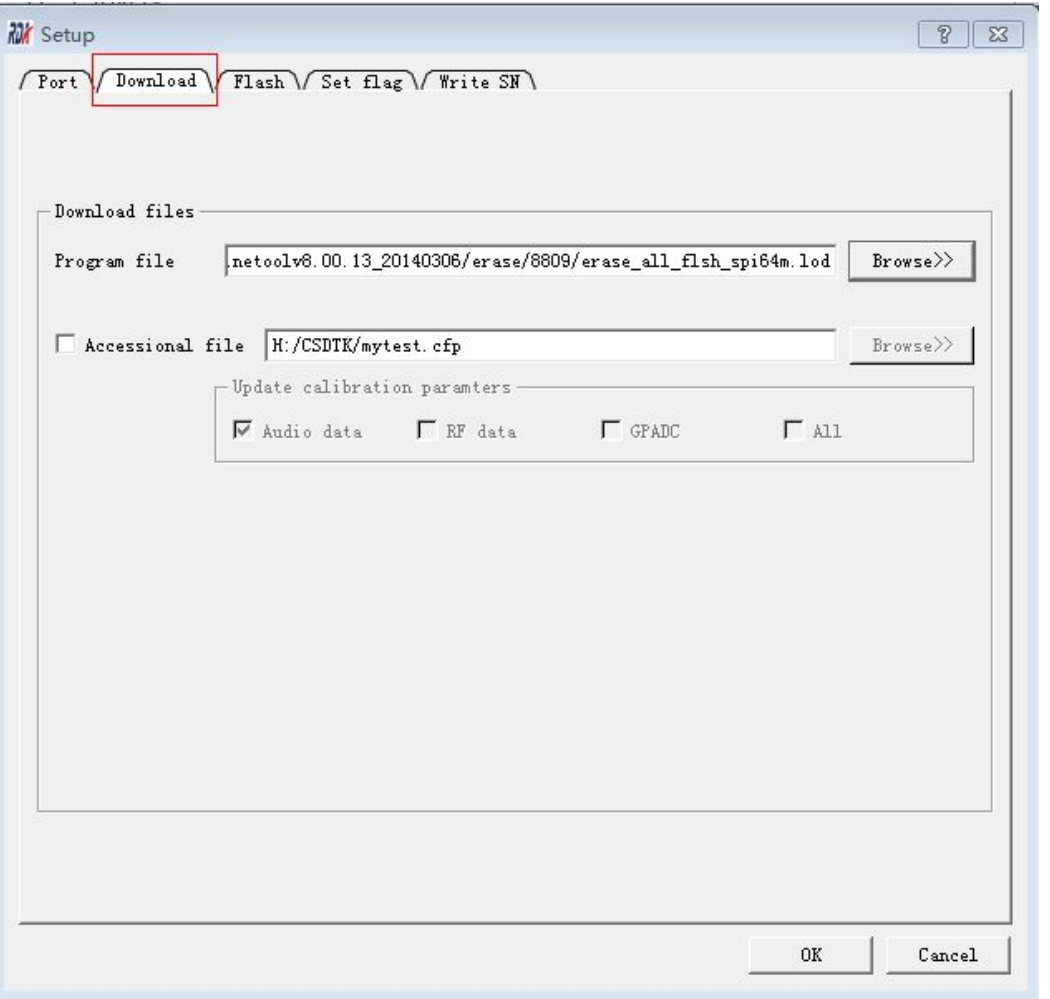

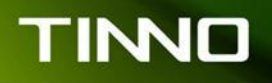

□ 5. Click "Browser" and find the s/w package from PC. For example, now I am trying to download S/W of B2410, and I put the S/W in "C:\users\rosalyn.yang\Desktop", I will find the S/W there.

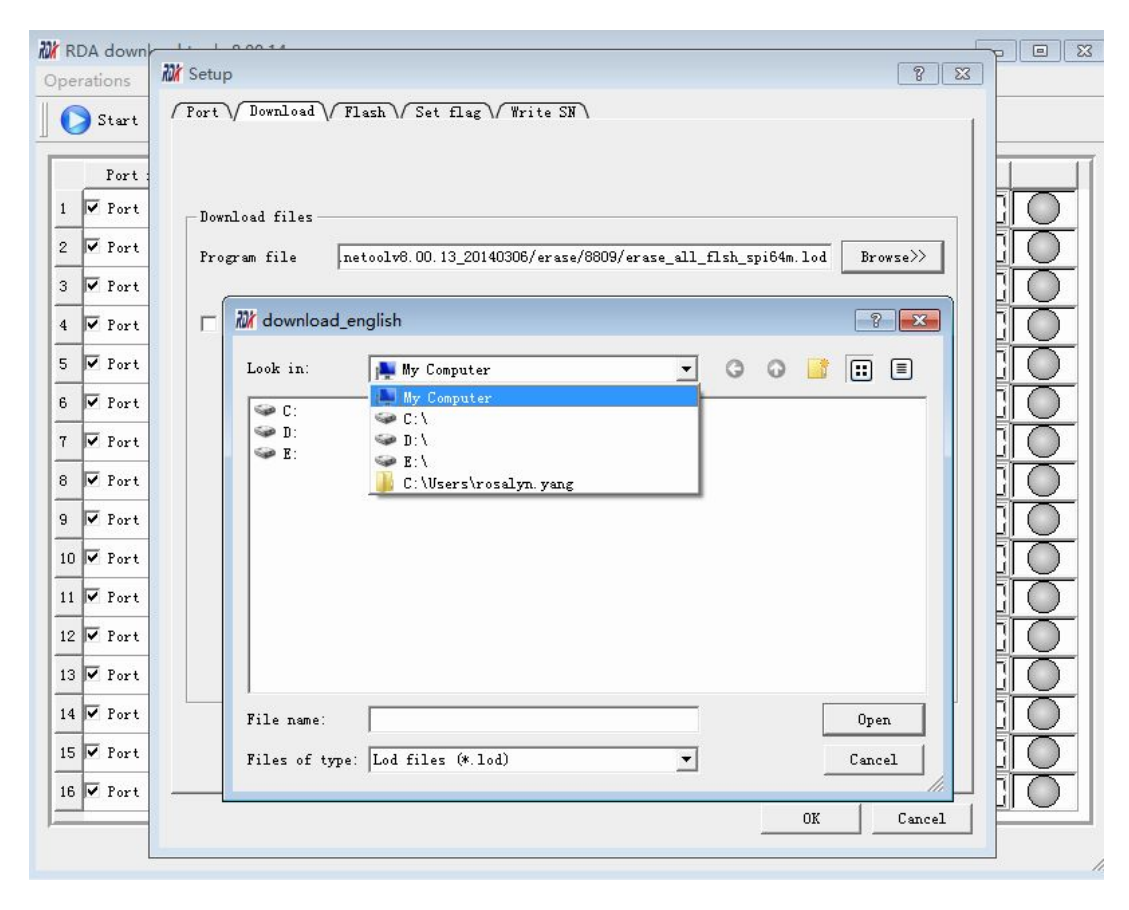

□ 6. After you find the S/W package in your PC, find a .lod file, then double click.

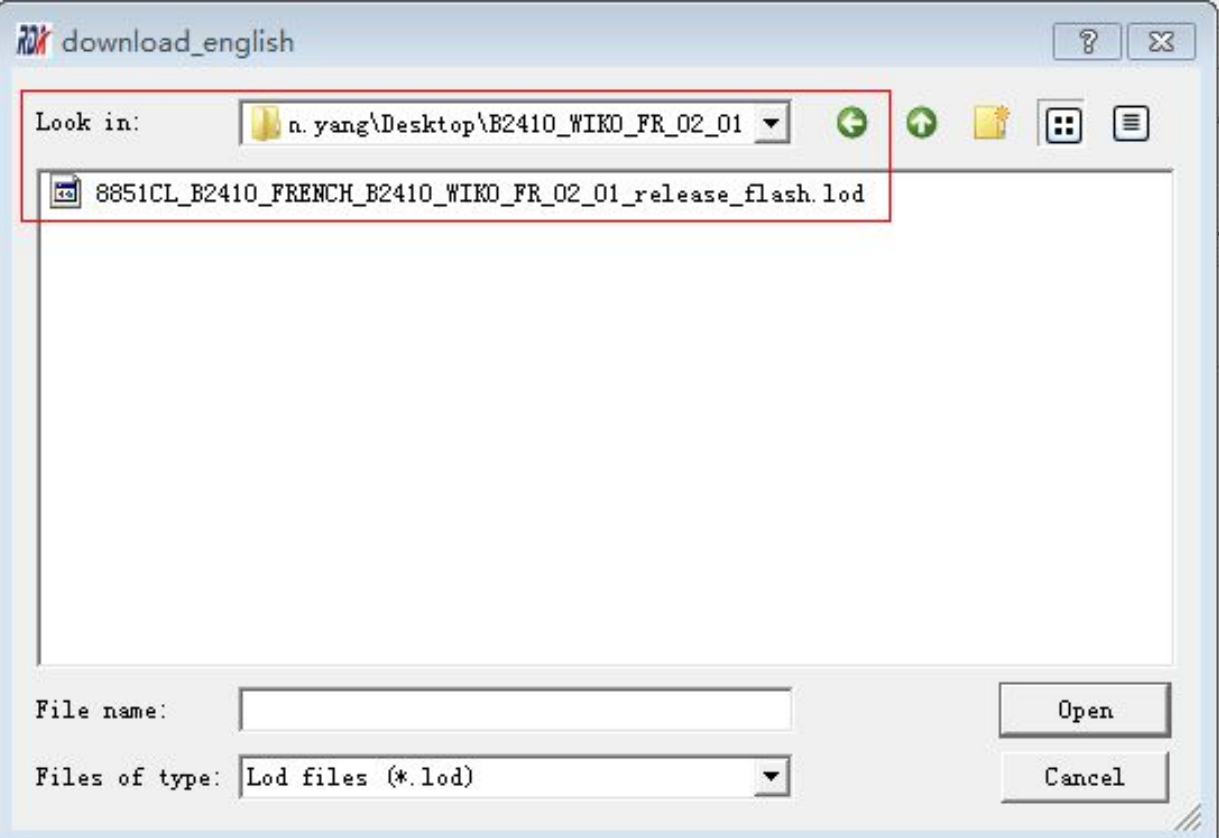

#### 7. Click OK.

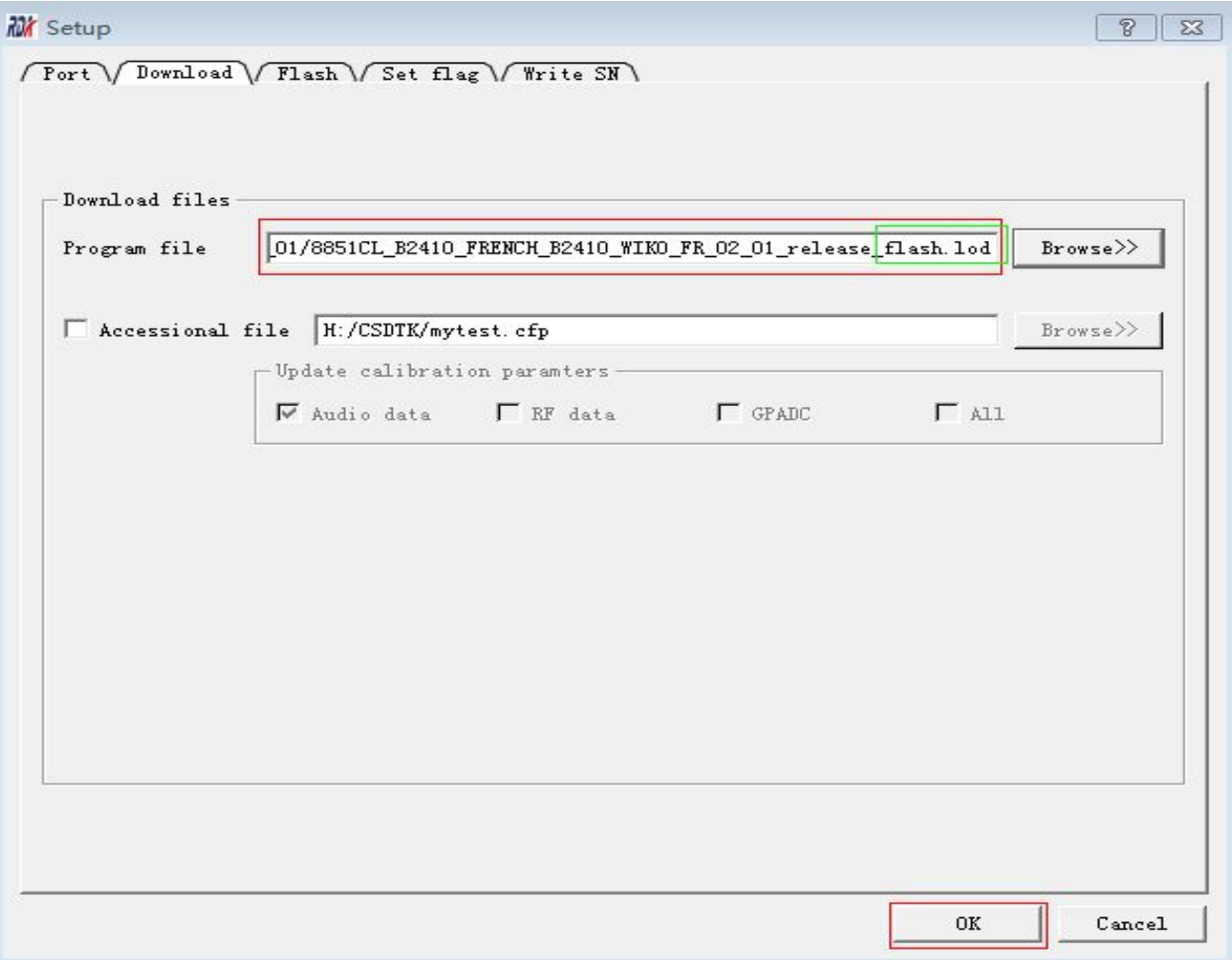

 $\Box$  8. Power on the mobile phone, then connect it with PC by using a USB cable. Press and hold 0 key. Then click "Start all".

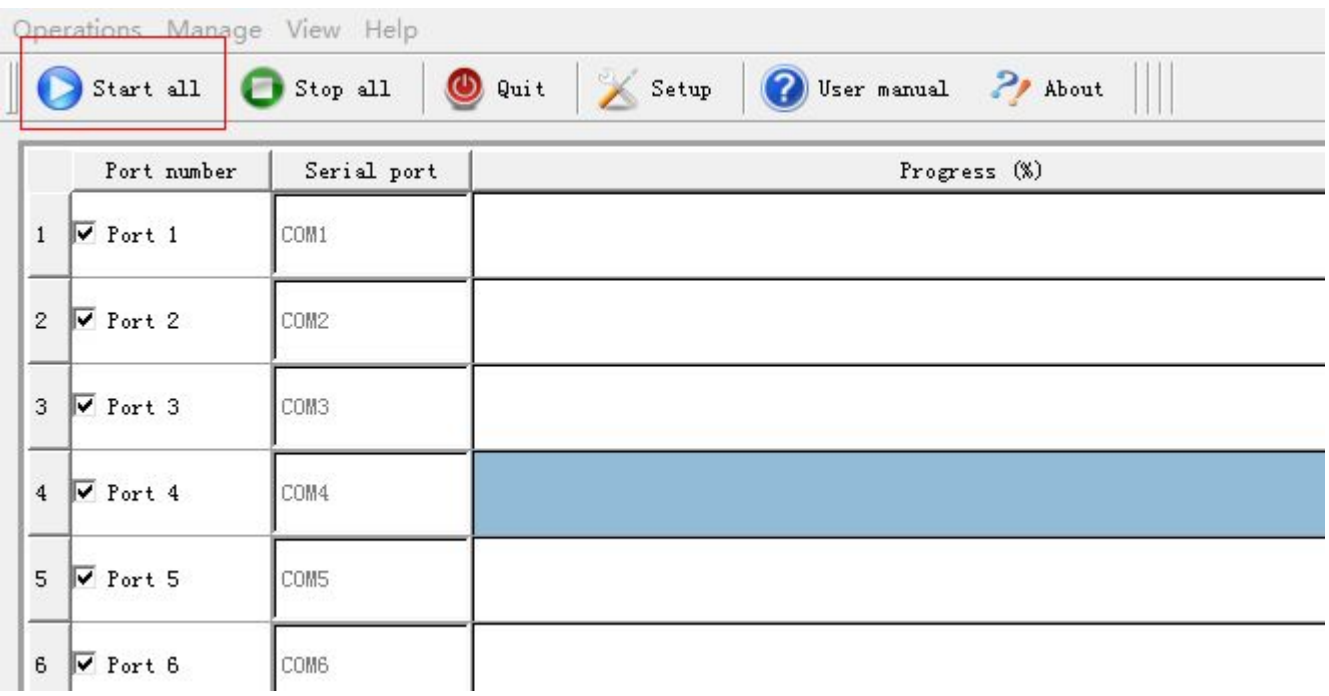

### Start to Write IMEI number

- 1. Open the file "ProductLineToolV8.00.14\_20140703"
- $\Box$  2. Click the program of "wimei\_dup\_english", please see the screenshot below:

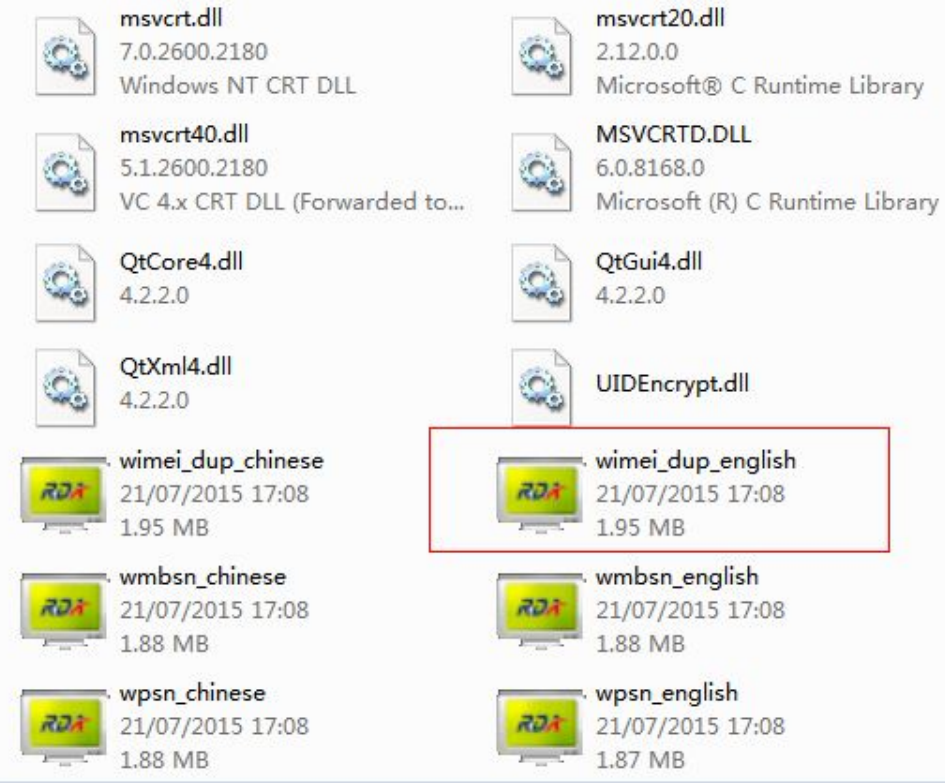

• 2. Enter IMEI interface and then click setup, you need to set up USB port, Flash type (Flash\_spi32m) and SIM card number as highlighted in Red color as below, then click ok.

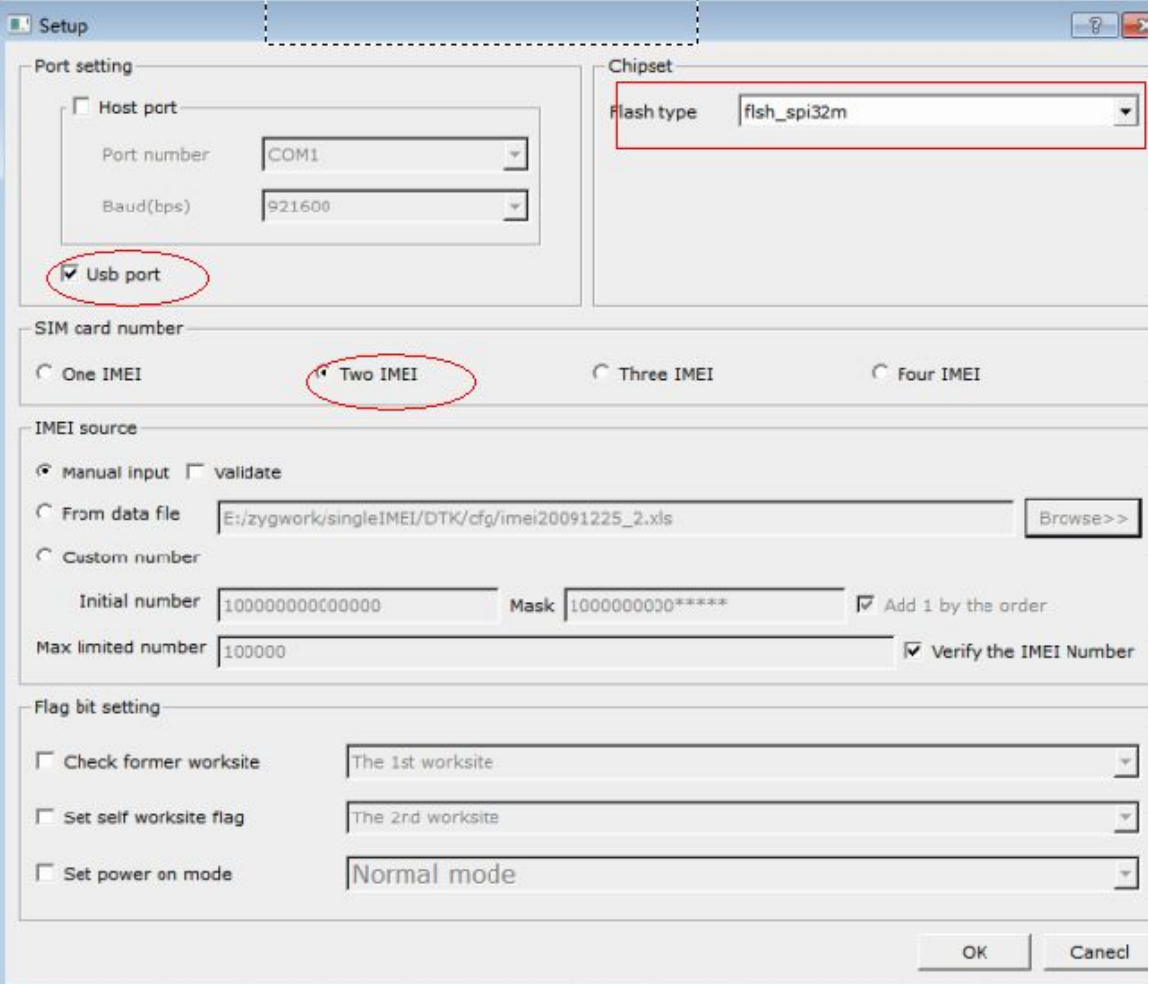

• 3. Input IMEI number in the blank highlighted in red color below. Power on the mobile phone, then connect it with PC by using a USB cable. When the phone shows up "Mass storage", then press and hold 0 key. Then click "Start".

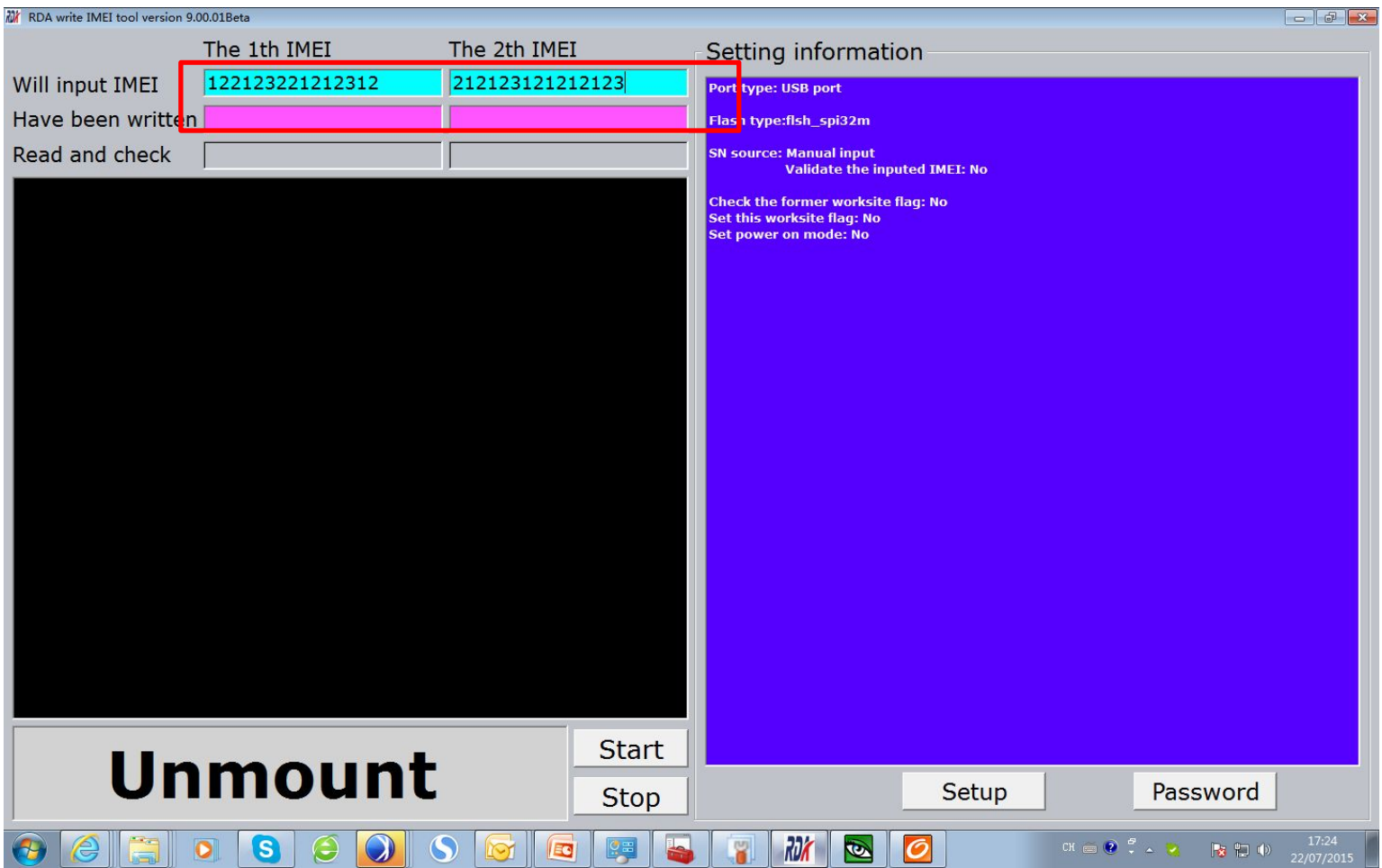